# **ETHERNET**

#### Purpose

This document is part of the user's guide to the installation and configuration of bintec gateways running software release 7.2.4 or later. For up-to-the-minute information and instructions concerning the latest software release, you should always read our **Release Notes**, especially when carrying out a software update to a later release level. The latest **Release Notes** can be found at <a href="https://www.funkwerkec.com">www.funkwerkec.com</a>.

#### Liability

While every effort has been made to ensure the accuracy of all information in this manual, Funkwerk Enterprise Communications GmbH cannot assume liability to any party for any loss or damage caused by errors or omissions or by statements of any kind in this document and is only liable within the scope of its terms of sale and delivery.

The information in this manual is subject to change without notice. Additional information, changes and Release Notes for bintec gateways can be found at <a href="https://www.funkwerk-ec.com">www.funkwerk-ec.com</a>.

As multiprotocol gateways, bintec gateways set up WAN connections in accordance with the system configuration. To prevent unintentional charges accumulating, the operation of the product should be carefully monitored. Funkwerk Enterprise Communications GmbH accepts no liability for loss of data, unintentional connection costs and damages resulting from unsupervised operation of the product.

#### **Trademarks**

bintec and the bintec logo are registered trademarks of Funkwerk Enterprise Communications GmbH.

Other product names and trademarks mentioned are usually the property of the respective companies and manufacturers.

#### Copyright

All rights are reserved. No part of this publication may be reproduced or transmitted in any form or by any means – graphic, electronic, or mechanical – including photocopying, recording in any medium, taping, or storage in information retrieval systems, without the prior written permission of Funkwerk Enterprise Communications GmbH. Adaptation and especially translation of the document is inadmissible without the prior consent of Funkwerk Enterprise Communications GmbH.

#### Guidelines and standards

bintec gateways comply with the following guidelines and standards:

R&TTE Directive 1999/5/EG

Germany

CE marking for all EU countries and Switzerland

You will find detailed information in the Declarations of Conformity at www.funkwerk-ec.com.

## How to reach Funkwerk Enterprise Communications GmbH

Funkwerk Enterprise Communications GmbH
Suedwestpark 94
D-90449 Nuremberg

Bintec France
6/8 Avenue de la Grande Lande
F-33174 Gradignan

France

Telephone: +49 180 300 9191 0 Telephone: +33 5 57 35 63 00 Fax: +49 180 300 9193 0 Fax: +33 5 56 89 14 05

| 1 | Ethernet Menu |                            |      |
|---|---------------|----------------------------|------|
| 2 | XEY-1         | 00SW, Fast Ethernet menu   | . 5  |
|   | 2.1           | Fast Ethernet/en<> Menu    | . 5  |
|   | 2.2           | Switch Configuration Menu  | . 6  |
| 3 | XEY-1         | 00BT, Fast Ethernet menu   | 11   |
|   | 3.1           | Submenu Advanced Settings  | . 14 |
|   | 3.2           | Submenu Virtual Interfaces | . 17 |
|   | Index:        | Ethernet                   | 21   |

2 •••• bintec User's Guide Ethernet

## 1 Ethernet Menu

The fields of the ETHERNET menus are described below.

Note that the menu for configuring the Ethernet interface with integrated 4-portswitch (*XEY-100SW*, *FAST ETHERNET*) and the menu for configuring the separated Ethernet interface (*XEY-100BT*, *FAST ETHERNET*) differ in their options.

Ethernet

bintec User's Guide

## 1 XEY-100SW, Fast Ethernet menu

The fields of the *ETHERNET* menu for the Ethernet interface with integrated 4-port-switch (XEY-100BSW, Fast Ethernet) are described below.

```
R232bw Setup Tool Funkwerk Enterprise Communications GmbH
[SWITCH]: Fast Ethernet Configuration MyGateway

Fast Ethernet/en1-0>

Switch Configuration >

EXIT
```

Your gateway offers a logical separation and individual configuration of the four switch ports.

## 1.1 Fast Ethernet/en<...> Menu

The fields of the ETHERNET/EN<...> menu are described below.

```
R232bw Setup Tool
                                Funkwerk Enterprise Communications GmbH
[SWITCH] [SLOT 1 UNIT 0 ETH]: Configure Ethernet Interface
                                                               MyGateway
     IP-Configuration
                                Manual
         local IP-Number 192.168.0.254
local Netmask 255.255.255.0
          Second Local IP-Number
          Second Local Netmask
          Encapsulation Ethernet II
    MAC Address
    Bridging
                                  disabled
     Advanced Settings >
     Virtual Interfaces >
               SAVE
                                                   CANCEL
```

Separating the switch ports (carried out in **SWITCH CONFIGURATION**) allows a completely independent configuration of the resulting interfaces. All configuration options are identical to those available for the configuration of a single Ethernet interface (see "XEY-100BT, Fast Ethernet menu" on page 11).

## 1.2 Switch Configuration Menu

The fields of the SWITCH CONFIGURATION menu are described below.

Per default the switch is in single interface mode, i.e. there is just one configuration for all switch ports.

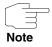

Note that the configuration of the interface **MODE** is not carried out in the interface configuration menu but in the menu **SWITCH CONFIGURATION**.

You can change the switch configuration in the menu **Switch Configuration**:

| R232bw Setup Tool<br>[SWITCH] [ASSIGN]: | Funkwerk<br>Switch Interface Assig | Enterprise Communications GmbH gment MyGateway |
|-----------------------------------------|------------------------------------|------------------------------------------------|
| Switch Port                             | Assigned Interface                 | Switch Port Mode                               |
| Port 1                                  | en1-0                              | full autonegotiation                           |
| Port 2                                  | en1-0                              | full autonegotiation                           |
| Port 3                                  | en1-0                              | full autonegotiation                           |
| Port 4                                  | en1-0                              | full autonegotiation                           |
|                                         |                                    |                                                |
|                                         |                                    |                                                |
|                                         | SAVE                               | CANCEL                                         |
|                                         |                                    |                                                |

### The menu contains the following fields:

| Field              | Description                                                                                                    |
|--------------------|----------------------------------------------------------------------------------------------------|
| Switch Port        | Here the switch port numbers are displayed. The numbering corresponds to the numbering of the ports on the rear of your gateway. |
| Assigned Interface | Here you can assign an ethernet interface to the switch port. Four interfaces are available: en1-0 to en1-3.                     |
|                    | The default configuration assigns <i>en1-0</i> to all four switch ports.                                                         |

Ethernet

| Field            | Description                                                                           |  |
|------------------|---------------------------------------------------------------------------------------|--|
| Switch Port Mode | Here you choose the mode the interface is to be operated in.  Available values are:   |  |
|                  | ■ full autonegotiation (default)                                                      |  |
|                  | auto 100 mbps only                                                                    |  |
|                  | auto 10 mbps only                                                                     |  |
|                  | auto 100 mbps/full duplex                                                             |  |
|                  | auto 100 mbps/half duplex                                                             |  |
|                  | auto 10 mbps/full duplex                                                              |  |
|                  | auto 10 mbps/half duplex                                                              |  |
|                  | fixed 100 mbps/full duplex                                                            |  |
|                  | fixed 100 mbps/half duplex                                                            |  |
|                  | fixed 10 mbps/full duplex                                                             |  |
|                  | fixed 10 mbps/half duplex                                                             |  |
|                  | suspend - The interface is set to disabled<br>and disconnected from the power supply. |  |
|                  | disabled - The interface is created but remains inactive.                             |  |

Table 1-1: IP → BANDWIDTH MANAGEMENT (TDRC / LOAD BALANCING / BOD) → TCP
DOWNLOAD RATE CONTROL (TDRC) → ADD/EDIT → SELECT TCP SERVICES
→ ADD

After switch configuration, the menu **XEY-100SW**, **FAST ETHERNET** changes and displays the Ethernet interfaces assigned to the switch ports. You can now configure the interfaces individually.

Please note: The separation of the switch ports into Ethernet interfaces is a logical one, i.e. the maximum overall bandwidth available across all switch ports or Ethernet interfaces remains unchanged (100 Mbit/s Full Duplex). If you, e.g.,

separate all switch ports, each of the resulting interfaces can use only part of the overall bandwidth.

If you collect several switch ports into a single interface, the bandwidth available between these ports is a full 100 Mbit/s Full Duplex.

Ethernet

10 •••• bintec User's Guide Ethernet

## 1 XEY-100BT, Fast Ethernet menu

The fields of the ETHERNET menu for separated Ethernet interfaces (XEY-100BT, Fast Ethernet) are described below.

```
R232bw Setup Tool
                               Funkwerk Entreprise Communication GmbH
[SLOT 5 ETH]: Configure Ethernet Interface
                                                            MyGateway
   IP-Configuration
                               Manual
       local IP-Number
                               192.168.0.254
        local Netmask
                               255.255.255.0
        Second Local IP-Number
       Second Local Netmask
       Encapsulation
                               Ethernet II
       Mode
                              100 MBit Full Duplex
   MAC Address
    Bridging
                               disabled
    Advanced Settings >
    Virtual Interfaces >
                                         CANCEL
          SAVE
```

This chapter contains the settings for the Ethernet interface of your gateway. The Ethernet interface is a physical interface for the connection to the local network or to external networks. You give your gateway the IP address at which it is reached in the LAN resp. WAN in the *Ethernet* menu. As long as these parameters are not entered in your gateway, it cannot be addressed by other hosts in the network.

If your gateway is connected to an IP network that consists of two subnets, you should enter a **Second Local IP Number** and a **Second Local Netwask** for the second subnet.

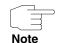

The Ethernet interface is preconfigured with *Local IP-Number* 192.168.0.254 and *Local Nethask* 255.255.255.0.

The **ETHERNET** menu consists of the following fields:

| Field                  | Description                                                                                                    |  |
|------------------------|----------------------------------------------------------------------------------------------------|--|
| IP-Configuration       | Possible values:                                                                                                    |  |
|                        | Manual: Default value. IP address and net-<br>mask must be entered (default value).                                                                                       |  |
|                        | VLAN: Allows the assignment of the Ethernet interface to a ➤➤ VLAN.                                                                                                    |  |
|                        | DHCP: Your gateway obtains, among other<br>values, IP address and netmask from a<br>DHCP server.                                                                          |  |
| local IP-Number        | IP address of your gateway in the network at the interface.                                                                                                    |  |
| local Netmask          | Netmask of the network in which your gateway with LOCAL IP NUMBER is located.                                                                                             |  |
| Second Local IP Number | Only for <b>IP CONFIGURATION</b> Manual or VLAN and after entering a <b>LOCAL IP-NUMBER</b> .                                                                             |  |
|                        | Second IP address of your gateway in the network.                                                                                                    |  |
| Second Local Netmask   | Only for IP CONFIGURATION Manual or VLAN.                                                                                                    |  |
|                        | Netmask of the network in which your gateway with <b>Second Local IP Number</b> is located.                                                                               |  |
| DHCP MAC Address       | Only for IP CONFIGURATION DHCP.                                                                                                    |  |
|                        | MAC address of the corresponding Ethernet interface, e.g. 00e1f906bf03.                                                                                                   |  |
|                        | Some providers use hardware-independent MAC addresses to assign their clients IP addresses dynamically. If your provider has assigned you a MAC address, enter this here. |  |
| DHCP Hostname          | Only for IP CONFIGURATION DHCP.                                                                                                    |  |
|                        | In this field you can enter the host name required by the provider. The maximum length of the entry is 45 characters.                                                     |  |

12 •••• bintec User's Guide Ethernet

| Field         | Description                                                                                                    |  |
|---------------|----------------------------------------------------------------------------------------------------|--|
| Encapsulation | Defines the kind of header added to the IP packets that run over this interface. Possible values:                                                                      |  |
|               | ■ Ethernet II (conforms to IEEE 802.3)                                                                                                    |  |
|               | ■ Ethernet SNAP                                                                                                    |  |
|               | none (default value)                                                                                                    |  |
|               | You can generally retain the default value<br>Ethernet II. The interface is called e.g. en0-1 for<br>Ethernet II and en0-1-snap for Ethernet SNAP.                     |  |
| Mode          | Defines the mode in which the interface is operated. Possible values:                                                                                                  |  |
|               | ■ 100 Mbps Full Duplex                                                                                                    |  |
|               | Auto (default value)                                                                                                    |  |
|               | ■ 10 Mbps Half Duplex                                                                                                    |  |
|               | ■ 10 Mbps Full Duplex                                                                                                    |  |
|               | ■ 100 Mbps Half Duplex                                                                                                    |  |
| MAC Address   | Only for IP CONFIGURATION Manual or VLAN.                                                                                                    |  |
|               | Here you can assign the interface another MAC address. This is only required for configurations that are more complex than the basic configuration, e.g. 00a0f906bf03. |  |
| VLAN ID       | Only for <b>IP CONFIGURATION</b> VLAN.                                                                                                    |  |
|               | Here you can assign the Ethernet interface to a VLAN by entering the relevant VLAN ID.                                                                                 |  |

| Field    | Description                                                                                                    |
|----------|----------------------------------------------------------------------------------------------------|
| Bridging | Here you can activate <b>BRIDGING</b> for this interface.                                                                      |
|          | This function is only necessary for special configurations. Possible values: <i>disabled</i> (default value), <i>enabled</i> . |

Table 1-1: **ETHERNET** menu fields

The menu **ETHERNET** leads to further submenus:

- ADVANCED SETTINGS
- VIRTUAL INTERFACES.

## 1.1 Submenu Advanced Settings

The fields of the ADVANCED SETTINGS submenu are described below.

| R232bw Setup Tool<br>[SLOT 5 ETH][ADVANCED]:    | Funkwerk Entreprise<br>Advanced Settings | Communication GmbH<br>MyGateway |
|-------------------------------------------------|------------------------------------------|---------------------------------|
| RIP Send<br>RIP Receive                         | none<br>none                             |                                 |
| IP Accounting<br>Proxy ARP<br>Back Route Verify | off<br>off<br>off                        |                                 |
| SAVE                                            | CANCEL                                   |                                 |
|                                                 |                                          |                                 |

The *ETHERNET* → *ADVANCED SETTINGS* menu contains settings for the Routing Information Protocol (RIP), IP Accounting, Proxy ARP and "Back Route Verify". The menu is only displayed if a *LOCAL IP-NUMBER* has been configured.

#### Brief description of routing

The ➤➤ gateway receives ➤➤ data packets, each of which contains the destination host IP address. On the basis of the entries in the routing table IP → ROUTING, the gateway decides which route to use to forward the data packet to ensure that it arrives at its destination as quickly and cheaply as possible (with the fewest possible intermediate stations). The entries in the routing table can be defined statically or the routing table can be updated constantly by a dynamic exchange of routing information between several gateways. This exchange is controlled by a so-called Routing Protocol, e.g. RIP (Routing Information Protocol).

## RIP (Routing Information Protocol)

Gateways use >> RIP to exchange information stored in routing tables by communicating with each other at regular intervals to mutually supplement and replace their routing entries. The R Series gateway supports both version 1 and version 2 of RIP, either individually or together.

Gateways can be defined as active or passive gateways: active gateways store routing entries sent by other gateways and offer their routing entries to the others via >> broadcasts. Passive gateways accept the information from the active gateways and store it, but do not pass on their own routing entries. The R Series gateway provides both variants.

#### IP accounting

This option is for activating or deactivating IP accounting messages for this interface. If IP accounting is activated, accounting messages are generated (and entered in the **biboAdmSyslogTable**), which contain detailed information about the IP-connections of this interface.

#### Back Route Verification

This term conceals a simple but very powerful function of the **R Series** gateway. If Backroute Verification is activated for an interface, incoming data packets are only accepted over it if outgoing answering packets would be routed over the same interface. You can therefore prevent packets with fake IP addresses being accepted – even without filters.

#### Proxy ARP

The >> Proxy ARP function enables the gateway to answer >> ARP requests from its own LAN acting for a defined WAN partner. If a host in the LAN wants to set up a connection to another host in the LAN or to a WAN partner but doesn't know its hardware address (MAC address), it sends a so-called ARP request into the network as a >> broadcast. If Proxy ARP is activated on the gateway and the desired target host can be reached e.g. over a host route, the

gateway answers the ARP request with its own hardware address. This is sufficient for establishing the connection: The >> data packets are sent to the gateway, which then forwards them to the desired host.

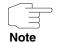

Ensure that Proxy ARP is also activated at the defined WAN partner.

The configuration is set in the **ETHERNET UNIT** → **ADVANCED SETTINGS** menus:

| Field             | Description                                                                                                    |
|-------------------|----------------------------------------------------------------------------------------------------|
| RIP Send          | Enables RIP packets to be sent via the Ethernet interface. Possible values: see table "Selection options for RIP SEND and RIP RECEIVE," on page 17, default value is none.    |
| RIP Receive       | For receiving RIP packets via the Ethernet interface. Possible values: see table "Selection options for RIP SEND and RIP RECEIVE," on page 17, default value is <i>none</i> . |
| IP Accounting     | For generating accounting messages for e.g.  TCP-, DDP and ICMP sessions. Possible values: on, off (default value).                                                           |
| Proxy ARP         | Enables the <b>R Series</b> gateway to answer ARP requests from its own LAN acting for a defined WAN partner. Possible values: <i>on</i> , <i>off</i> (default value).        |
| Back Route Verify | Activates Backroute Verification for the Ethernet interface. Possible values: <i>on, off</i> (default value).                                                                 |

Table 1-2: ADVANCED SETTINGS menu fields

**RIP SEND** and **RIP RECEIVE** contain the following selection options:

| Description | Meaning        |
|-------------|----------------|
| none        | Not activated. |

| Description      | Meaning                                                                                   |
|------------------|-------------------------------------------------------------------------------------------|
| RIP V2 multicast | Only for <b>RIP SEND</b>                                                                  |
|                  | For sending RIP V2 messages over the multicast address 224.0.0.9.                         |
| RIP V1 triggered | RIP V1 messages are sent rsp. received and processed as per RFC 2091. (Triggered >> RIP). |
| RIP V2 triggered | RIP V2 messages are sent rsp. received and processed as per RFC 2091. (Triggered >> RIP). |
| RIP V1           | For sending and receiving RIP packets of version 1.                                       |
| RIP V2           | For sending and receiving RIP packets of version 2.                                       |
| RIP V1 + V2      | For sending and receiving RIP packets of both version 1 and 2.                            |

Table 1-3: Selection options for **RIP SEND** and **RIP RECEIVE** 

## 1.2 Submenu Virtual Interfaces

The fields of the VIRTUAL INTERFACES submenu are described below.

| R232bw Setup Tool<br>[SLOT 5 ETH][VIRTUAL][ADD]:     | Funkwerk Entreprise Communication GmbH Configure Virtual MyGateway LAN Interface # 1 |
|------------------------------------------------------|--------------------------------------------------------------------------------------|
| IP Configuration<br>Local IP Number<br>Local Netmask | Manual                                                                               |
| Encapsulation<br>MAC Address                         | none<br>00a0f9                                                                       |
| Advanced Settings >                                  |                                                                                      |
| SAVE                                                 | CANCEL                                                                               |
|                                                      |                                                                                      |

The virtual interfaces are shown in the *ETHERNET* → *VIRTUAL INTERFACES* menu. In the *ETHERNET* → *VIRTUAL INTERFACES* → *ADD/EDIT* menu you configure virtual Ethernet interfaces for e.g. redundant networks.

The VIRTUAL INTERFACES → ADD/EDIT menu consists of the following fields:

| Field                  | Description                                                                                                    |  |
|------------------------|----------------------------------------------------------------------------------------------------|--|
| IP-Configuration       | Here you select one of four different configuration modes. Possible values: see table "Selection options in IP CONFIGURATION," on page 20.              |  |
| Local IP Number        | Here you assign an IP address to the virtual interface.                                                                                                 |  |
| Local Netmask          | Enter the netmask for the LOCAL IP-NUMBER.                                                                                                    |  |
| Second Local IP Number | Only for <i>IP Configuration Manual</i> or <i>VLAN</i> and after entering a <i>Local IP-Number</i> .  Second IP address of your gateway in the network. |  |
| Second Local Netmask   | Only for <i>IP CONFIGURATION Manual</i> or <i>VLAN</i> .  Netmask of the network in which your gateway with <b>SECOND LOCAL IP NUMBER</b> is located.   |  |

Ethernet

18 •••• bintec User's Guide

| Field         | Description                                                                                                    |  |  |
|---------------|----------------------------------------------------------------------------------------------------|--|--|
| Encapsulation | Defines the kind of header added to the IP packets that run over this interface. Possible values:                                                                                                    |  |  |
|               | ■ Ethernet II (conforms to IEEE 802.3, default value)                                                                                                    |  |  |
|               | ■ Ethernet SNAP                                                                                                    |  |  |
|               | ■ none                                                                                                    |  |  |
|               | You can generally retain the default value<br>Ethernet II. The interface is called e.g. en0-1 for<br>Ethernet II and en0-1-snap for Ethernet SNAP.                                                                                      |  |  |
| MAC Address   | Enter the MAC address associated with the virtual interface. You can use the MAC address of the physical interface under which the virtual interface was created, but this is not necessary. You can also assign a virtual MAC address. |  |  |
|               | In VLAN and Manual mode, the first six 6 characters of the MAC address (in BRRP and BRRP over LAN mode the first ten characters) are set as default, but can be changed.                                                                |  |  |
| VLAN ID       | Is only shown if <b>IP CONFIGURATION</b> is set to<br>VLAN or BRRP over VLAN.                                                                                                    |  |  |
|               | Here you assign the virtual interface to a VLAN by assigning the VLAN ID of the respective VLAN.                                                                                                    |  |  |
|               | Possible values are 1 (default value) to 4094.                                                                                                    |  |  |

Table 1-4: VIRTUAL INTERFACES submenu fields

#### *IP Configuration* contains the following selection options:

| Description | Meaning                                           |
|-------------|---------------------------------------------------|
| Manual      | This mode permits simple manual IP configuration. |

| Description | Meaning                                                                                                    |
|-------------|----------------------------------------------------------------------------------------------------|
| VLAN        | The assignment to a VLAN is made via the VLAN ID, which is configured in this mode. A MAC address must be defined in this mode. |

Table 1-5: Selection options in *IP Configuration* 

## 1.2.1 Submenu Advanced Settings

The submenu contains the same option as the ETHERNET o ADVANCED SETTINGS menu.

Description see "Submenu Advanced Settings" on page 7.

## **Index: Ethernet**

| A | Advanced settings                                                    | 14, 20                                         |
|---|----------------------------------------------------------------------|------------------------------------------------|
| В | Back Route Verify Bridging                                           | 14, 15, 16<br>14                               |
| D | DHCP Hostname DHCP MAC address                                       | 12<br>12                                       |
| E | Encapsulation ETH interfaces Ethernet unit                           | 13, 19<br>3<br>3                               |
| I | IP accounting IP configuration                                       | 14, 15, 16<br>12, 18, 19                       |
| L | Local IP number<br>local IP-Number<br>Local netmask<br>local Netmask | 18<br>12<br>18<br>12                           |
| M | MAC address<br>Mode                                                  | 13, 18, 19<br>13                               |
| P | Proxy ARP                                                            | 14, 15, 16                                     |
| R | RIP V1 V2 RIP receive RIP send Route Routing Routing table           | 14, 15, 16<br>16<br>16<br>16<br>16<br>14<br>15 |

Ethernet

| S | Second local IP number<br>Second local netmask | 12, 18<br>12, 18 |
|---|------------------------------------------------|------------------|
| V | Virtual interfaces<br>VLAN ID                  | 17<br>13, 19     |
| W | WAN partner                                    | 15               |

22 •••• bintec User's Guide Ethernet